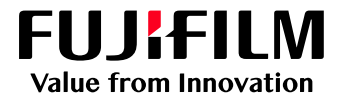

# How to Edit Names and Copies using the Job Preview Window

## GX Print Server for B9 Series Copier/Printer

Version 2.1

FUJIFILM Business Innovation Corp. <sup>1</sup>

### **Overview**

This exercise will demonstrate the ability to edit job names and the number of copies, using the Job Preview window on GX Print Server. The user can easily apply these changes without opening the Job Properties.

### **Objective**

By the end of this exercise users will be able to:

- Find the location of the setting on the GX Print Server
- Quickly edit Job Name and Copies from the Job Preview window

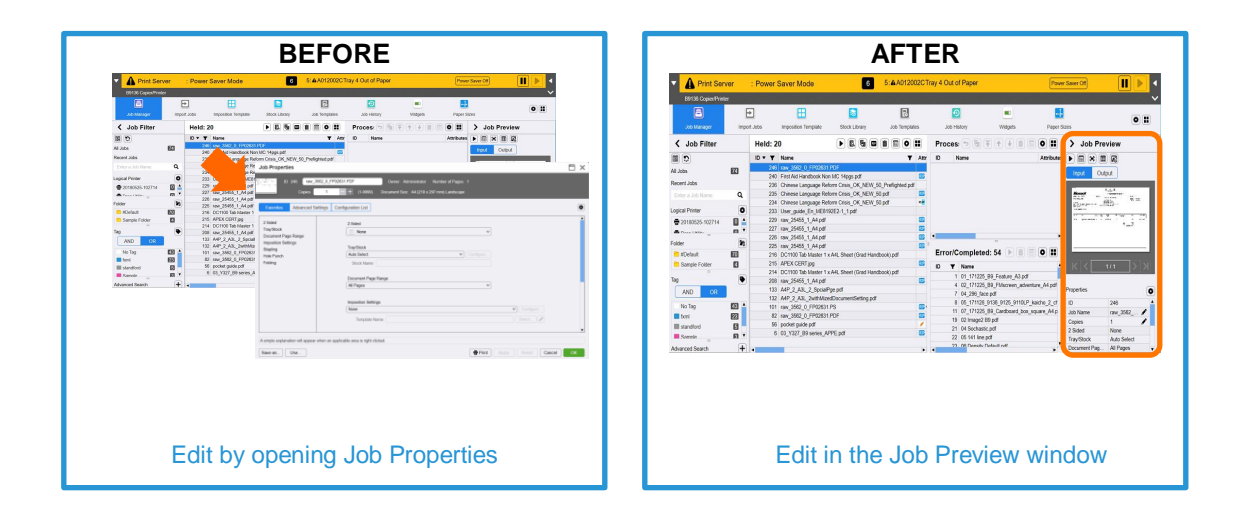

#### Edit Job Name and Copies using the Job Preview Window

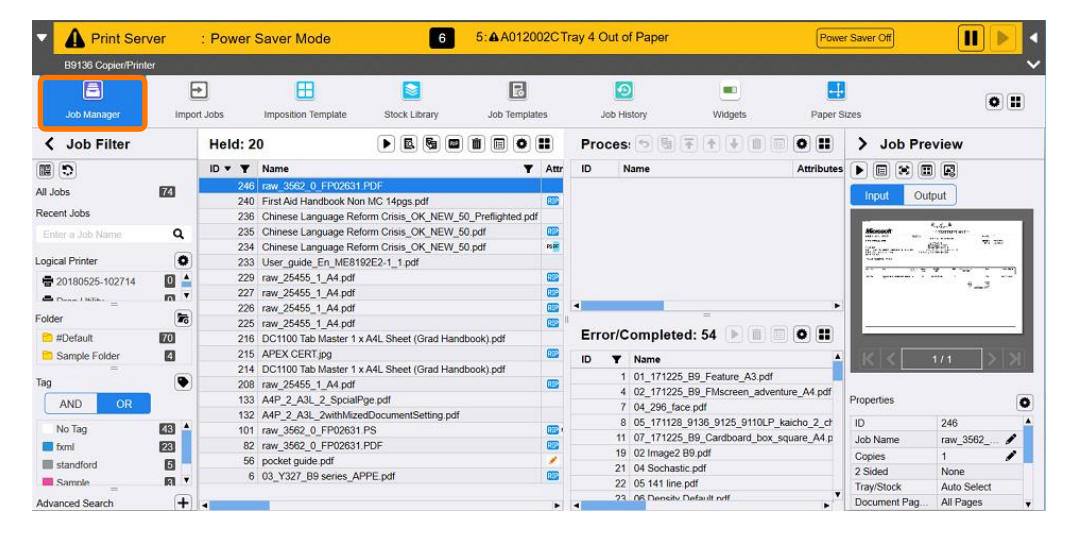

1. Select **[Job Manager]**.

2. Select a job which you want to edit. Once the job is selected, the preview and properties are displayed in the Job Preview window.

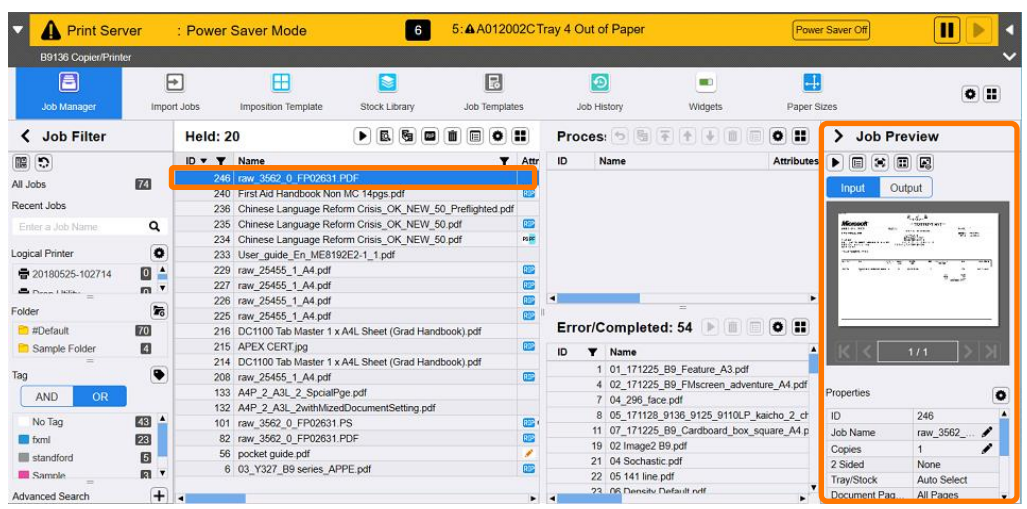

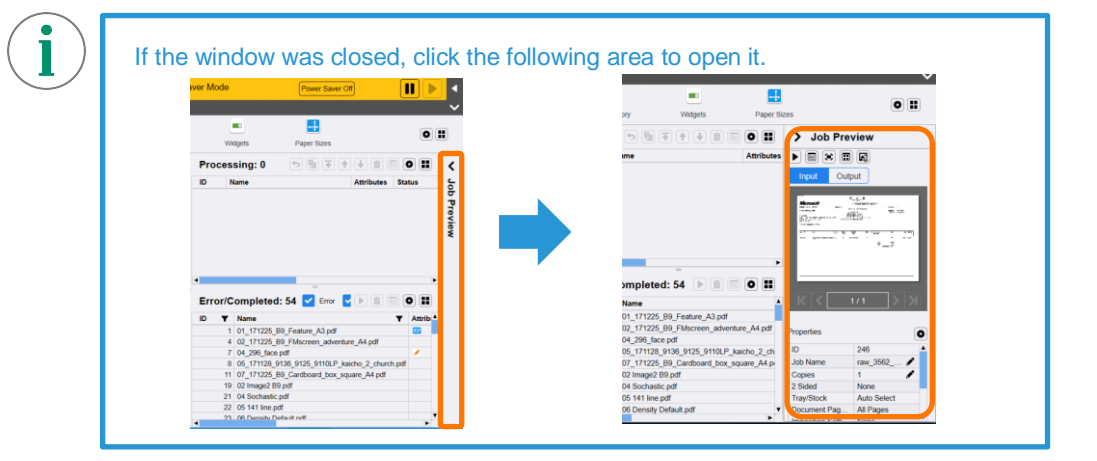

3. Double-click the Job Name area to make it editable. You can edit the job name by typing directly in this area.

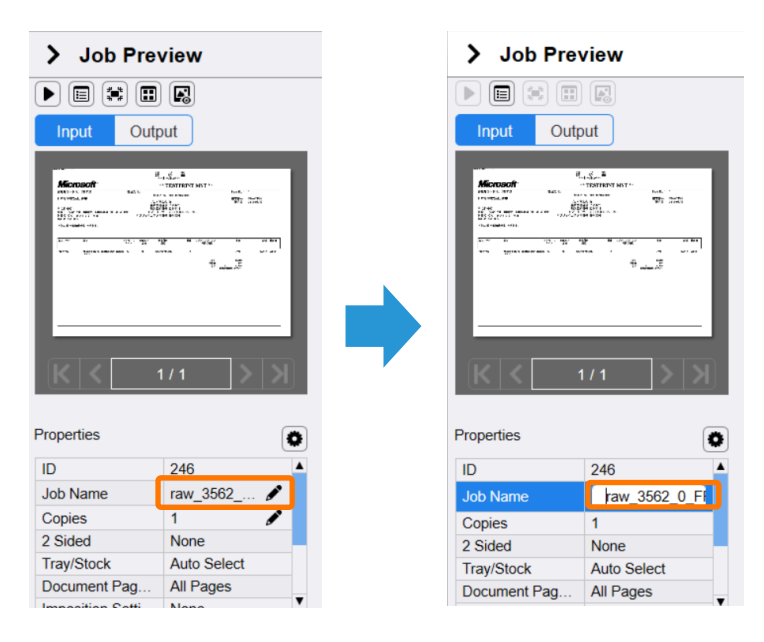

4. Double-click the Copies area to make it editable. You can edit the number of copies using the – and + buttons or by manually typing directly in this area.

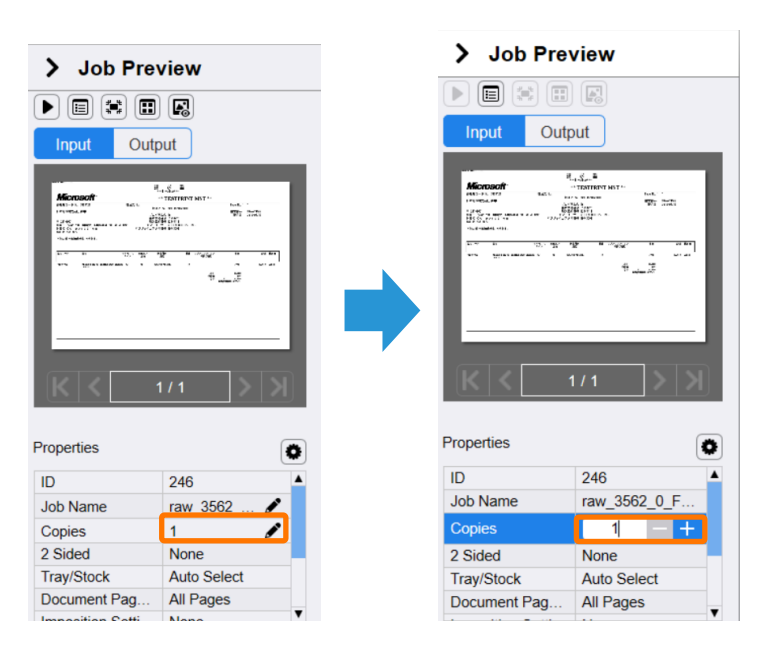

5. The Job Name and Copies have now been changed.

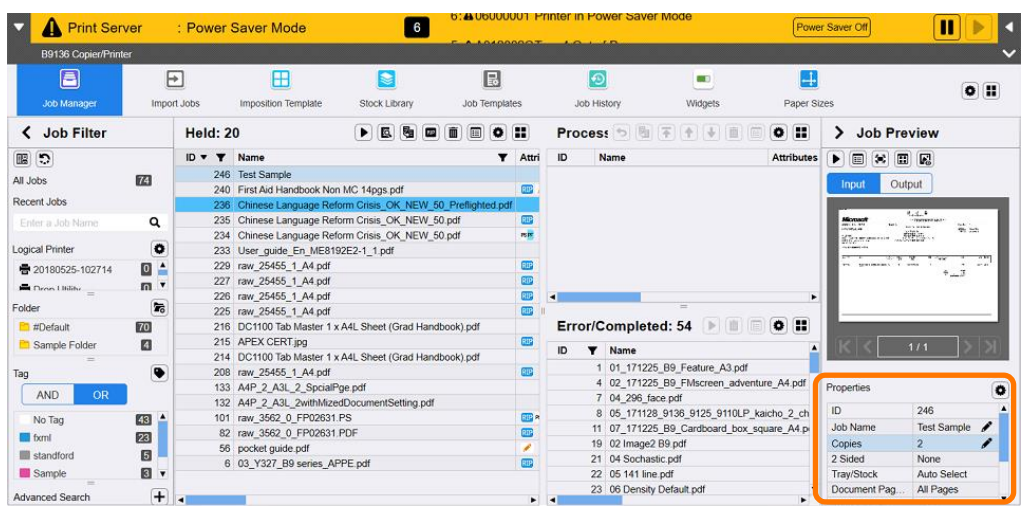

6. Select the job and click the **(Print)** button to submit the job to print.

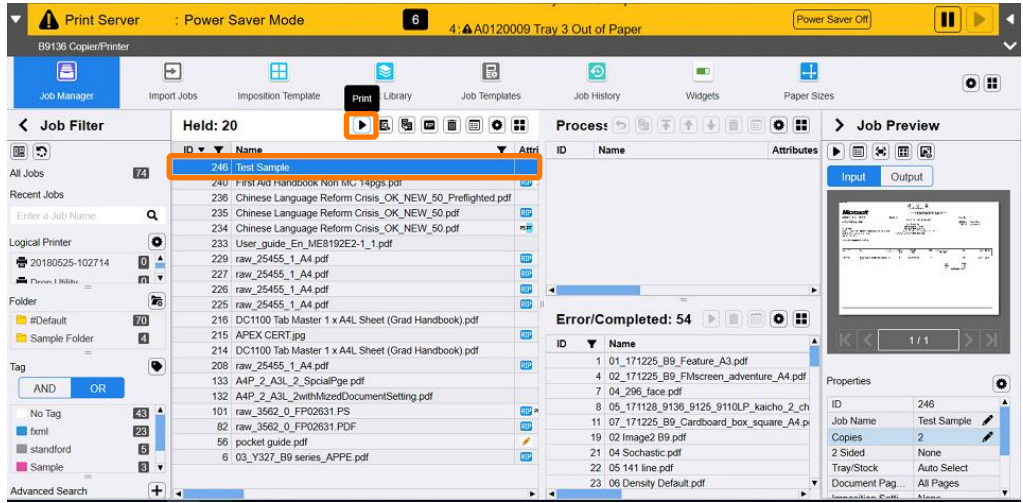

Congratulations you have now completed this exercise.